# **Updates to APR Content and APR Connect Assignment Functionality December 20, 2022 Release**

### **New! Skeleton 3D Model**

- The Skeleton 3D Model is completely customizable with 503 discrete bones and bony structures, 8 different regional models, and 47 unique views.
- This is the eighth 3D model added to APR since January 2020. All eight 3D models are found on the APR website under "Module 15: Regional anatomy" or can be assigned in the APR Connect Assignment type.

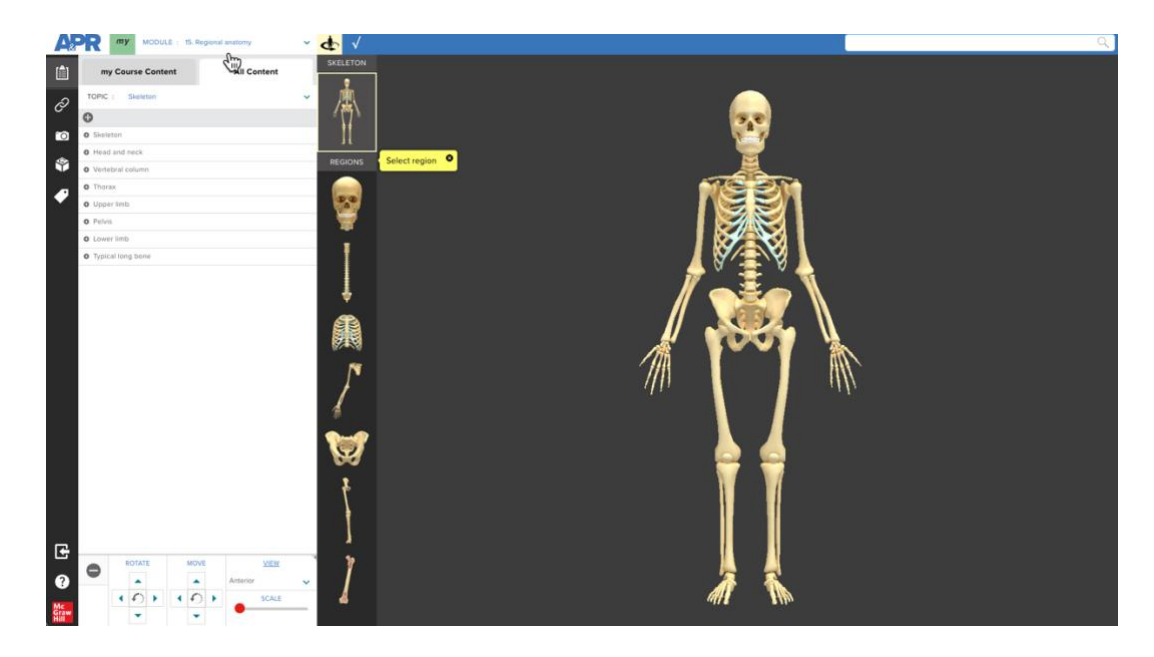

#### **New! APR Connect Assignment Functionality**

- Instructors can now add multiple 3D model activities to APR Connect Assignments.
	- o Previously, only one 3D model was allowed in an APR Connect Assignment.
- The APR Connect Assignment Builder page has been updated (see image below)
	- o You now pick one of 3 options: A) create new assignment, B) Transfer APR Assignment from a different course, or C) Assign APR Connect Assignment Student Tutorial.
	- o If you pick A) create new assignment, you will then have the option to create a new assignment, create a new assignment using existing *my* Course Content Code, or create new assignment using structures from my textbook (select one).

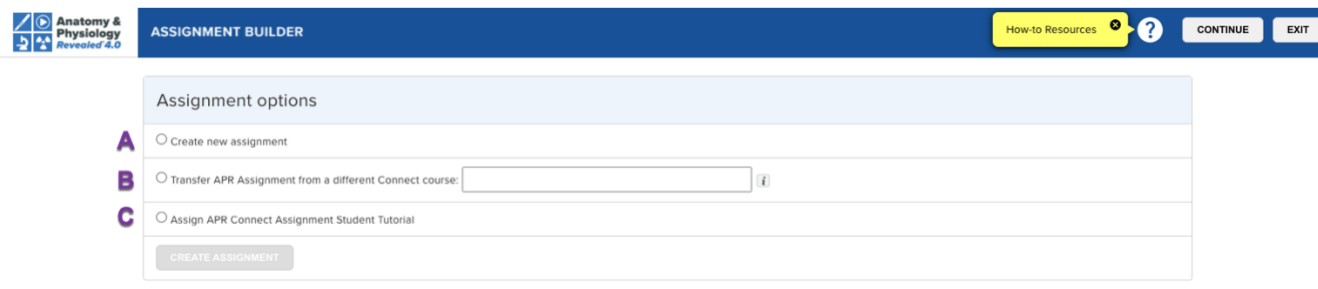

- The user interface of the assignment builder page has been updated to match the color and style of the new instructor experience in Connect.
- Instructors can now **preview the APR Connect Assignment** they are creating from the assignment builder page (see image below).
	- o Clicking *Preview Assignment* in the top right corner will launch the student view of the assignment.
	- o Click *Return to assignment builder* at the top left of the student view to return to the assignment builder page.

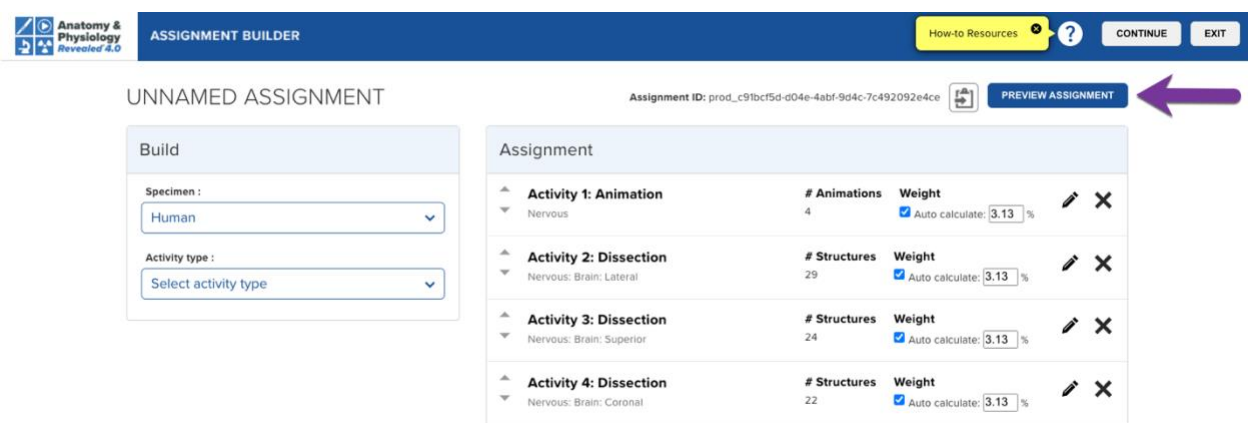

#### **New! APR Connect Pre-Built Assignments**

- A new option on the assignment builder page is to choose *Create assignment using prebuilt topic* (see image below)*.* The pre-built assignment for a specific topic automatically populates activities and structures. You can further customize structures and activities on the next screen, or simply assign it as it currently exists.
- Pre-built assignments are available for the following topics: Brain, Spinal cord and spinal nerve, Heart, Respiratory system, and Urinary system.
- Please send feedback and ideas for other topics to [A&P@mheducation.com](mailto:A&P@mheducation.com).

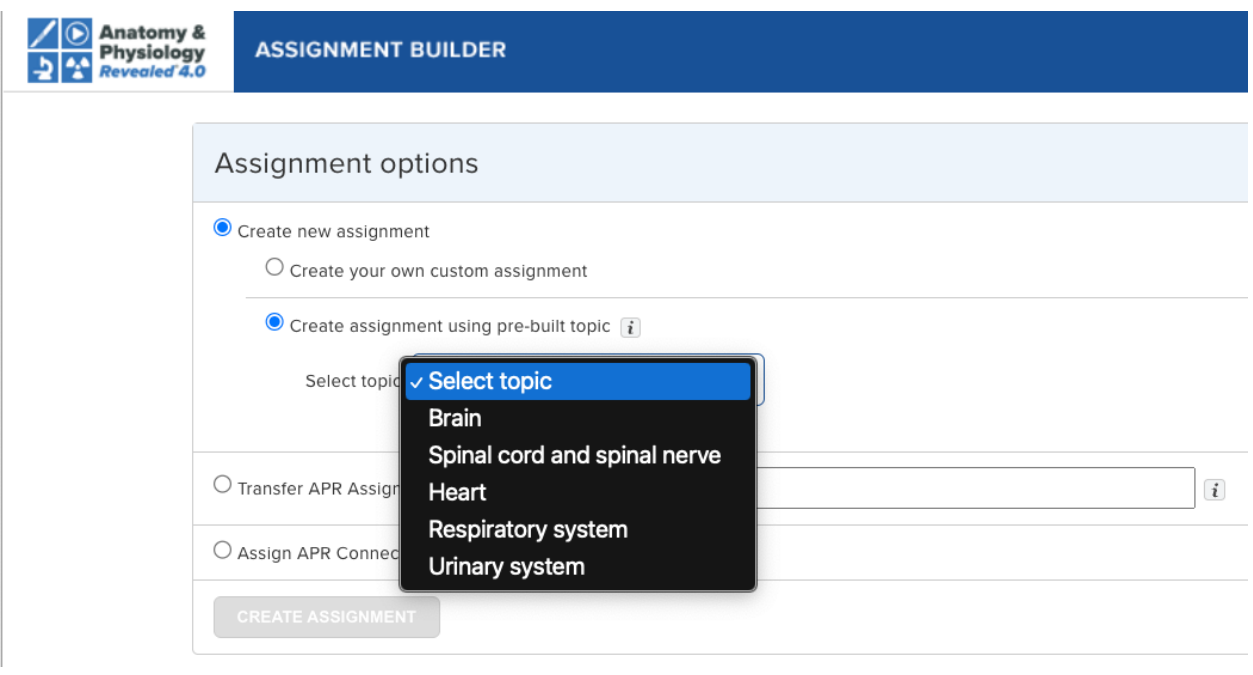

## **New! APR Functionality**

- Second Structure Highlights
- New rollover functionality added for dissection, practice atlas, histology, and imaging activities. When you select one structure by clicking on its dissection pin this structure highlights and the structure information is displayed. You can now roll over any of the other dissection pins and a second structure will highlight and have the structure name displayed (see GIF below).

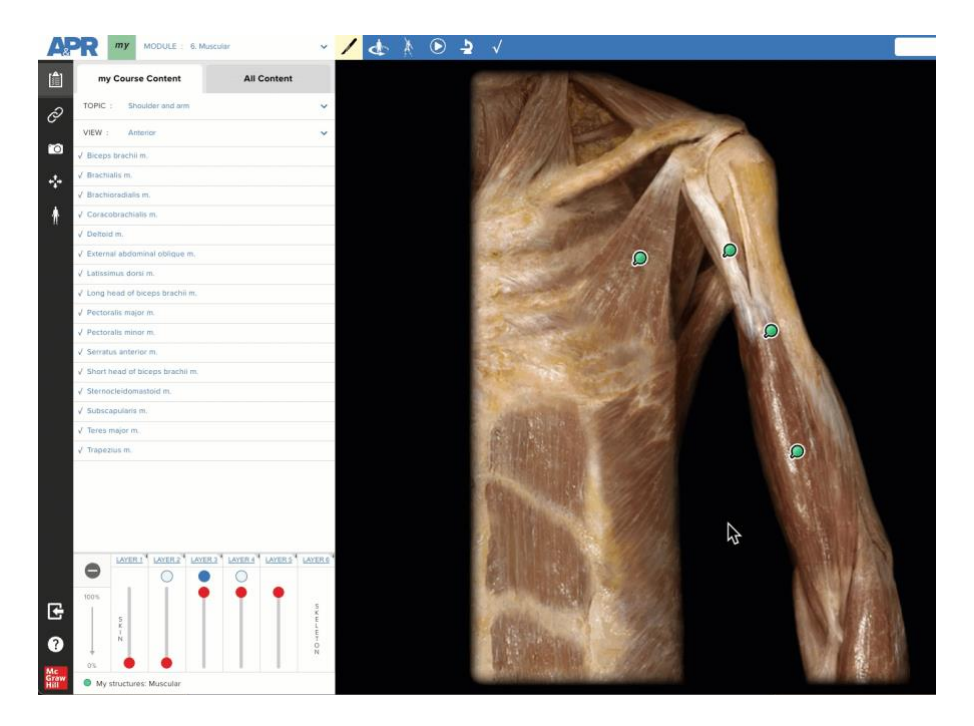

• In the example below, 1) the pin for biceps brachii m. is selected which highlights the biceps m. and displays the structure information. The user can now 2) roll over the pin for pectoralis minor m. which will highlight this muscle and display the muscle name.

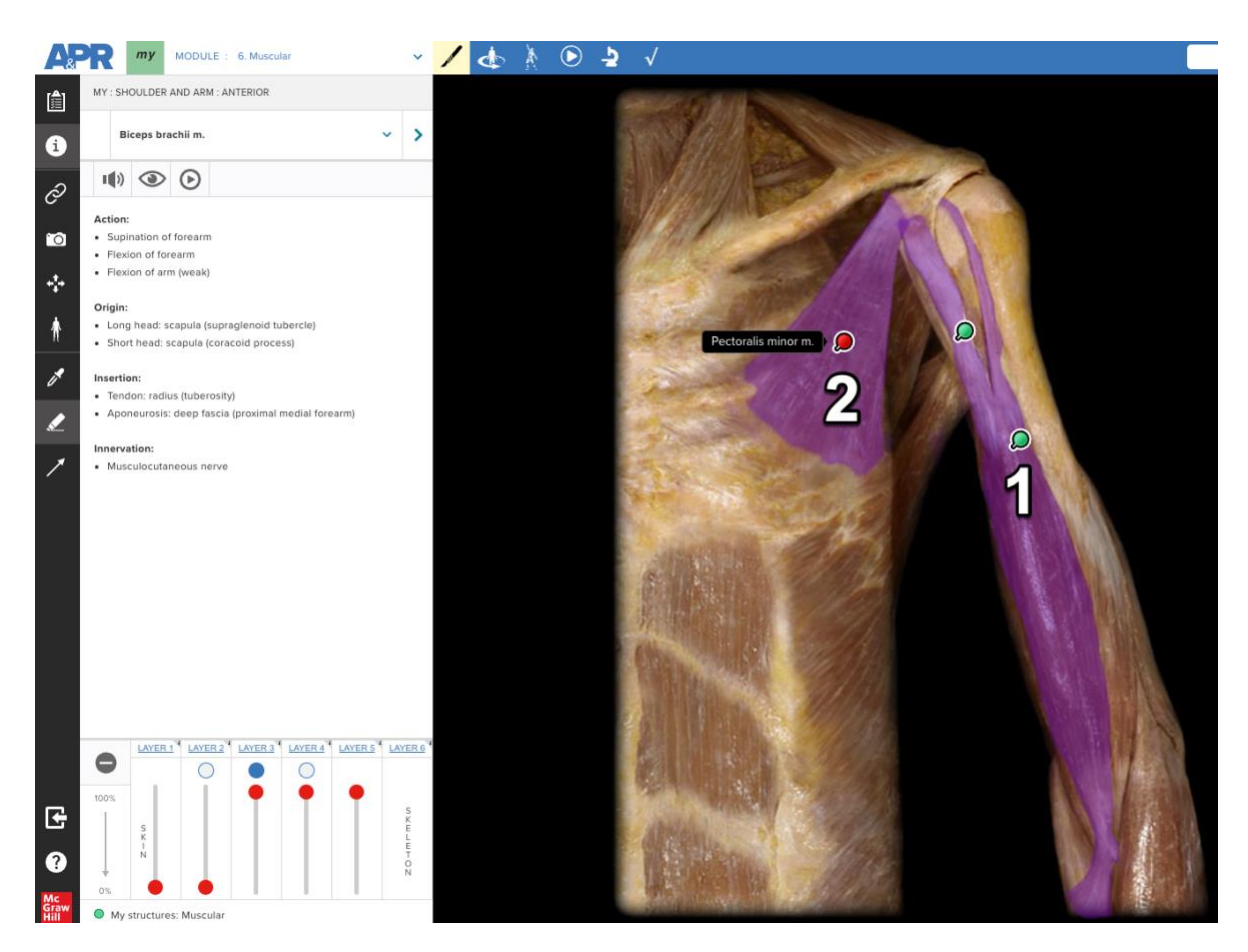

#### **New! Updates to APR Content**

- Video Descriptions
	- o Video descriptions were added to all the videos in the APR website or the APR Connect Assignment. These video descriptions are the equivalent of alternative text descriptions for static images. Screen reader users will be able to access the text of the video narration *and* text that describes what is happening in the video.
	- o This is an accessibility update to meet WCAG 2.1 AA standards.
	- $\circ$  In May 2022, a VPAT for compliance with WCAG 2.1 AA standards was obtained for the Anatomy & Physiology Revealed Connect assignment type.

Continued on next page

- Cat and Fetal Pig Image Layer Descriptions
	- o Layer description text was added for the cat and fetal pig specimens in dissection activities (see image below).

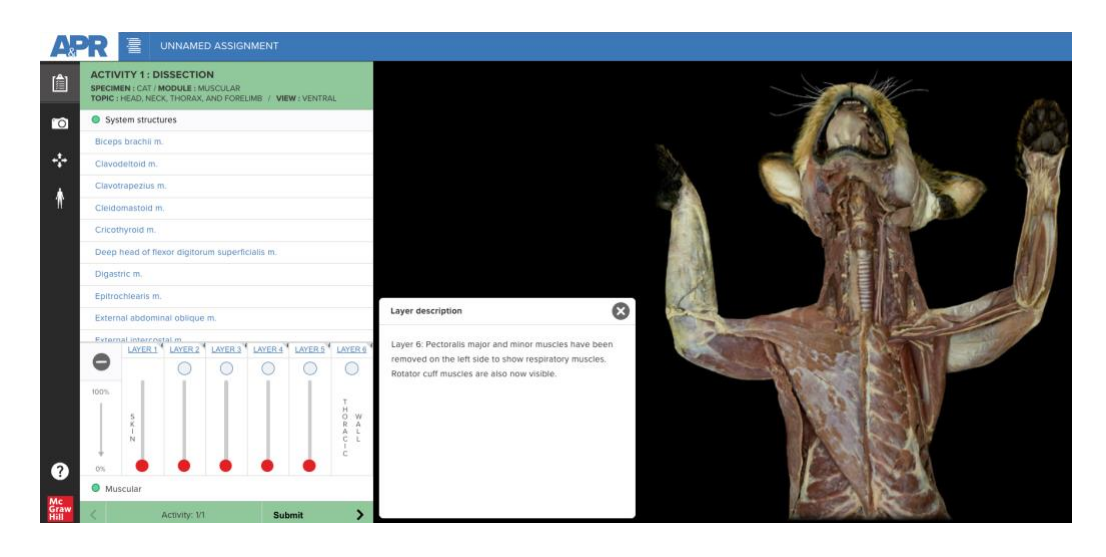

- **Sync With Dissection** Button added to the *my* Course Content Builder functionality on the APR website.
	- o Instructors who have previously used the *my* Course Code on the APR website can quickly sync structures already selected in their dissection modules with structures in the 3D model and Practice Atlas modules.
	- o Then click save and click publish list and these structures will be added to the existing *my* Course Code.

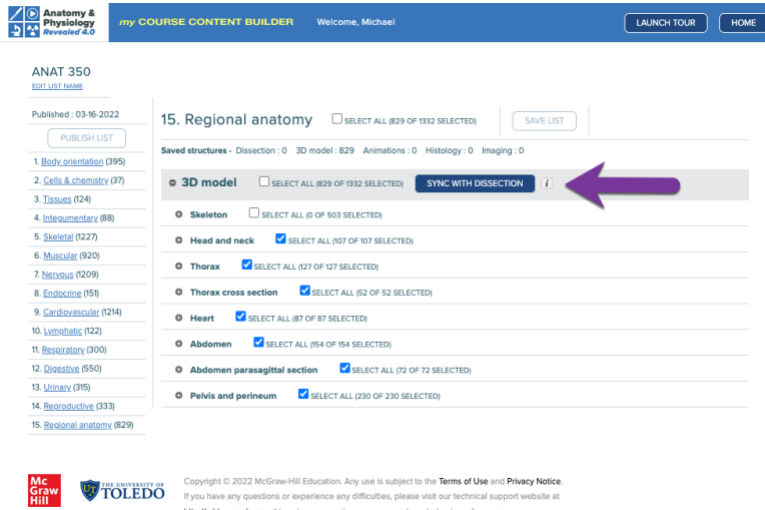

If you have questions or feedback about features in this release or about the APR Connect Assignment, please email the A&P team at McGraw Hill: [A&P@mheducation.com](mailto:A&P@mheducation.com)